## Word2003 と Word2007/2010 の違い

1. 画面デザイン

Word2007 以後、ツールバーから「タブ」と「リボン」と呼ばれるメ ニューに変わりました。今後 2007 もしくは 2010 で勉強を進めます が両者は殆ど同じです。

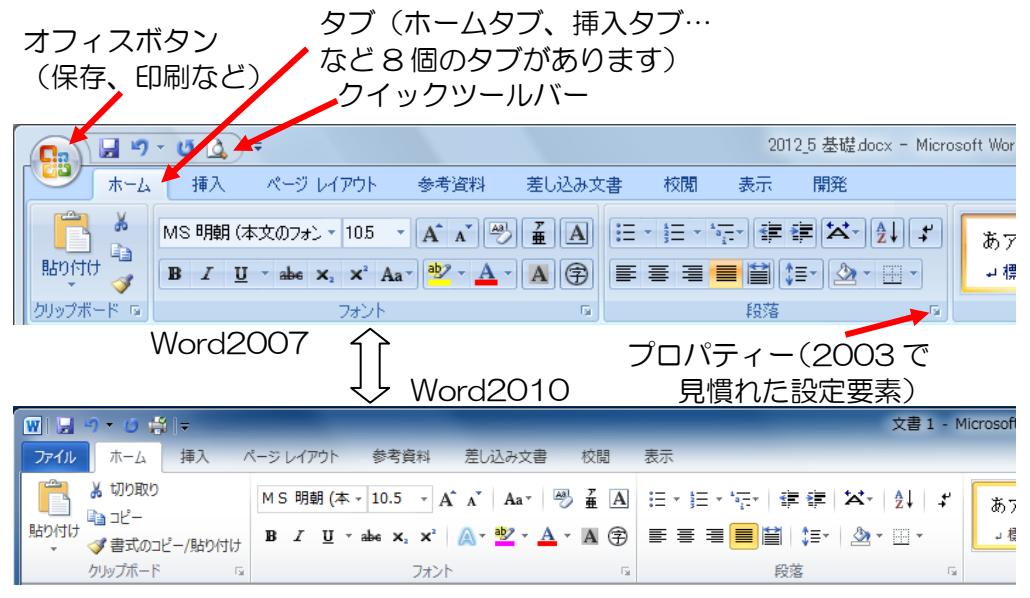

よく使う他のタブ/リボンはどうでしょう

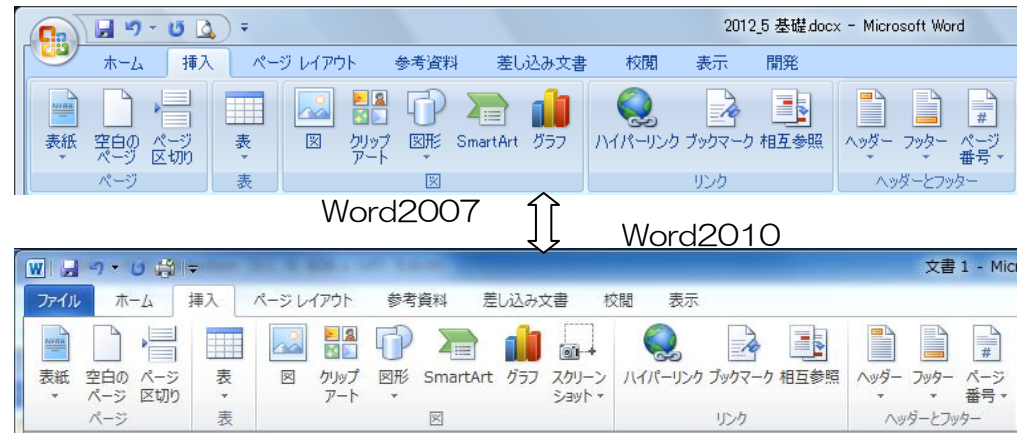

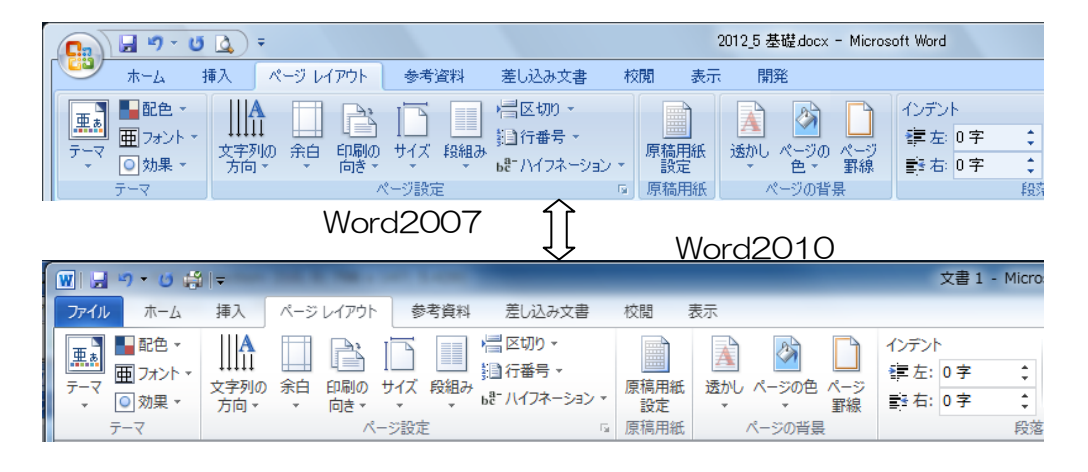

- 2. office ボタンまたはファイル・タブ
- ① ファイル形式

フ ァ イ ル が xxx.docx や xxx.xlsx と言う新しい方式に変 わり、他のソフトとも互換ができ ました。しかし、新方式ファイル は 2003 では読めなくなりまし た。

「Office 互換機能パック」をイ ンストールすれば 2003 で新方 式ファイルも読めるようになり ます。ダウンロード先は google

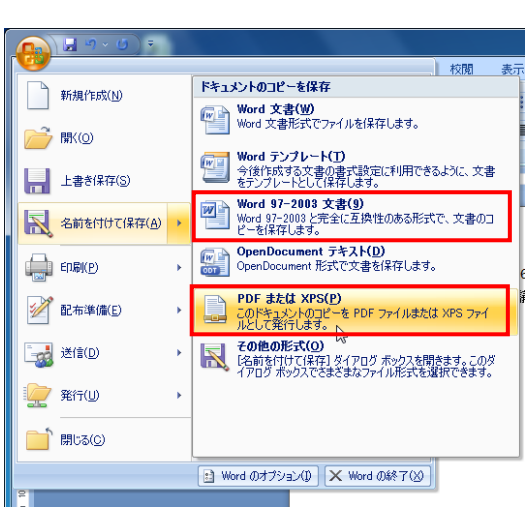

で「Office 互換機能パック」で検索してください。

もしくは保存する時に「97-2003 文書」形式で保存すれば 2003 の人も開 けます。

② pdf 出力が可能になった

従来、別ソフトでしか作成できなかった pdf ファイル\*で保存できるようにな りました。「PDF または XPS」で保存します。

\*pdf ファイル アドビ社のアクロバットリーダを使って、アップルなど全 てのパソコンで読める方式。また書き換えができないのでセキュリティー面で も有利です。

## 3.ホームタブ

基本に戻って、文字修飾をしてみましょう

木曽路はすべて山の中である。あるところは岨づたいに行く崖の道 であり、あるところは数十間の深さに臨む木曽川の岸であり、あるとこ ろは山の尾をめぐる谷の入口である。一筋の街道はこの深い森林地帯 を貫いていた。

## 4.挿入タブ

①図の挿入

挿入→図→ファイルから 挿入された図をクリックすると「書式」 タブが現れる。書式をクリックして 影効果など面白いスタイルに加工しま しょう。

②図形の挿入

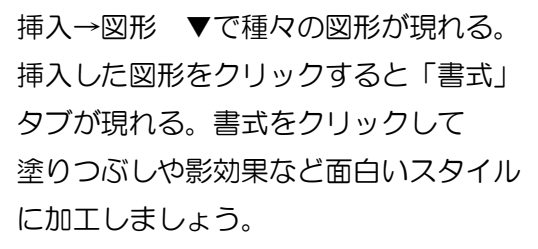

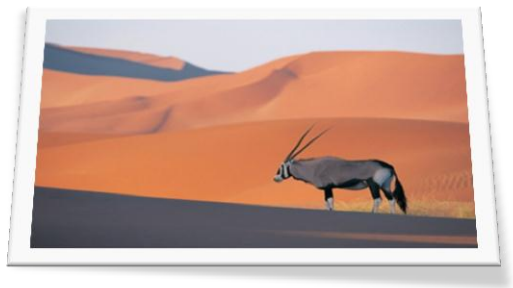

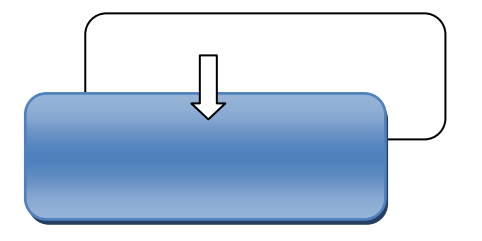

2010の問題1

図の挿入で図形を描くと、紺色の枠に青い塗り つぶし色の図形が出来てしまいます。その図形 をクリックして、描画ツール→書式→図形の スタイルで黒い枠に白の塗りつぶし色を選択 すれば良いのですが、いちいち面倒です。 色を変更した図形上で右クリックして「既定の 図形に設定\*1」をしておくと、その文書内では 次からは白黒の図形が最初から描けます。

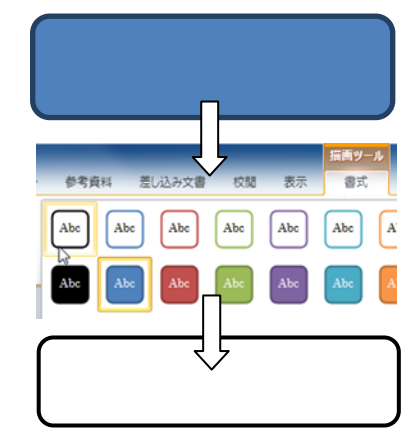

更に恒久的にこのスタイルを有効にするためには、一旦全ての図形や文字を消し て、「normal.dotm」と言うファイル名で %USERPROFILE%¥Application Data\Microsoft\Templates に保存します (上級者のみ。一般的には前述の \*1の方法に留めてください)。

## 2010の問題2

図形をグループ化する時、図形選択(白矢印)で図形群 を囲んで選択状態にして グループ化しますが、2010 では白矢印で複数図形の選択ができません。今までどう でも良かった「描画キャンバス」上にある図形のみ白矢 印で一括選択できるようになりました。沢山の図形を描 くときは最初から 挿入タブ→図→図形の▼で出てく るメニューの最下段にある「新しい描画キャンバス」を 使った方が効率的です。

5.ページレイアウト・タブ

用紙のサイズ、余白、縦置き⇔横置き などを 設定します。

余白はいちいち mm 単位で設定しなくても、サンプル から選べるようになり、楽です。

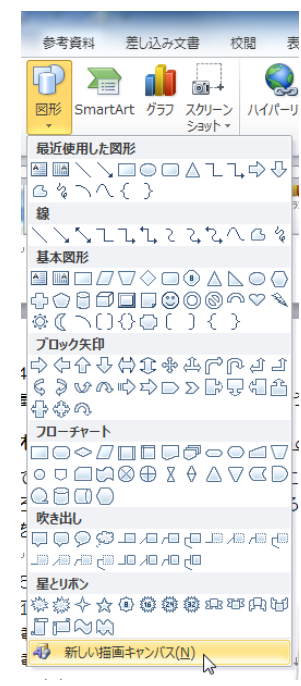